# Downloading eBooks to a PC & Transferring the eBook to a Sony Reader or Nook

A Service of the NH Downloadable Books Consortium

## Outline:

- 1. Download & Install Adobe Digital Editions.
- 2. Register for an Adobe account or use your existing account to authenticate your computer and readers.
- 3. Register your Nook with Barnes & Noble, if necessary.
- 4. OR Download the Sony Reader Library software, if necessary.
- 5. Log into the New Hampshire site.
- 6. Browse for an eBook.
- 7. Check out and download an eBook.

## Why all the steps?

- Our eBooks have DRM or Digital Rights Management.
- Special software from Adobe strictly manages the two-week checkout period.
- After two weeks the eBook is automatically returned to the digital collection so someone else can enjoy the book.

## Policies:

- You may have three items checked out at once.
- Your cart will only remain active for 60 minutes. Any item not checked out in that time will be lost.
- You may have up to five items on hold.
- If an item on hold becomes available, you must have less than three items checked out to check out the held item.

## Circulation Periods:

- Audiobooks circulate for 7 days and cannot be returned early.
- eBooks circulate for 14 days and can be returned early via Adobe Digital Editions

## Installing Adobe Digital Editions:

Adobe Digital Editions (ADE) is an important part of our eBook service. Without ADE you will not be able to download and enjoy the eBooks. Both Nook and Sony Reader users will need to install ADE.

- Download the Adobe Editions Installer.
- http://www.adobe.com/products/digitaleditio ns/

▶ Confirm the download of the installer...

- $\blacktriangleright$  If you have a previous edition of the Adobe Digital Editions software, you must uninstall the old software.
- Launch the installer to start the installation process…

Select your setup preferences.

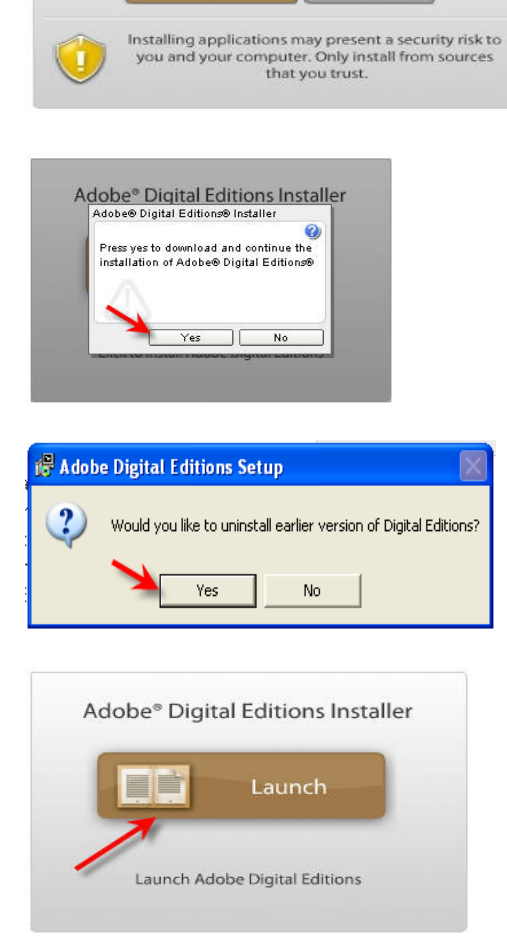

Adobe® Digital Editions Installer This application can read and write files to your system. Would you like to continue installing?

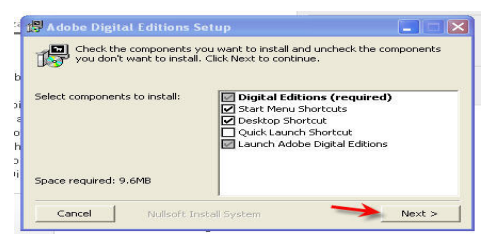

 $\blacktriangleright$  Keep the default location unless you have a really good reason to change it.

▶ Close the installer program when finished.

Read and agree to the licensing agreement.

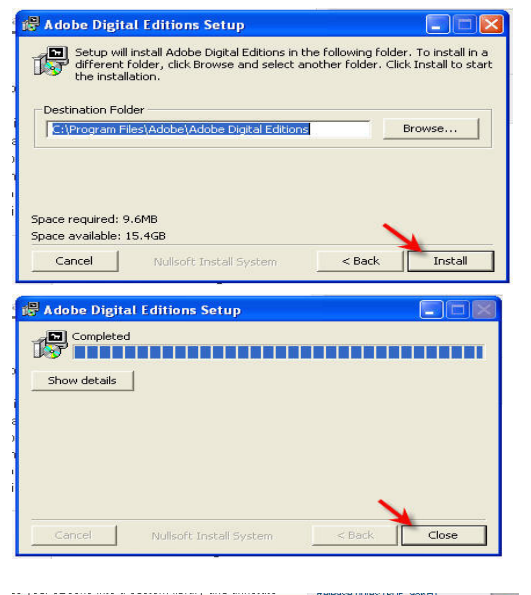

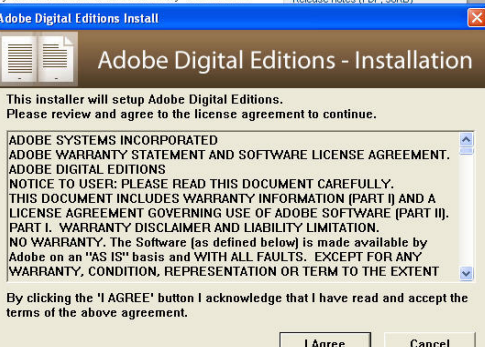

- After Adobe Digital Editions has installed, the set up assistant should start.
- Press "Continue" to authorize your computer.
- If you have an Adobe ID, enter your email address and password to authorize your computer.
- If you do not have one, click on "get an Adobe ID online. "
- You must authorize your computer with your Adobe ID to transfer eBooks to your Nook.

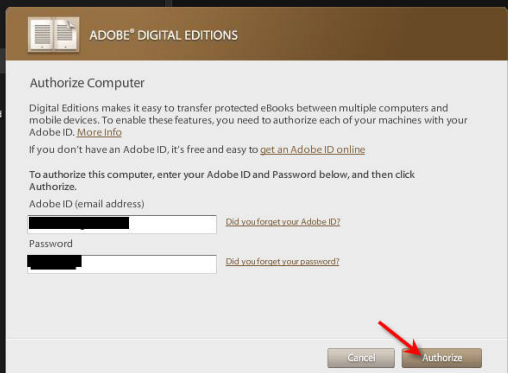

▶ Close after authorization is complete.

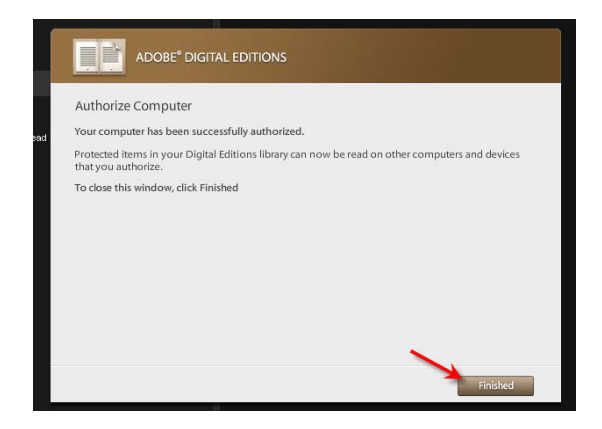

## Troubleshooting Tip:

- If Adobe Digital Editions does not start downloading, click on the "installation tech note."
- http://kb2.adobe.com/cps/403/kb403051.html
- This will allow you to manually download the installer program.
- After the installer program has finished downloading, you'll need to run it. This is done various ways. Typically you will need to find the program in your preferred download location and double-click the file to start installation.

## Nook Registration & Authentication by Adobe Digital Editions

- For first time Nook users, you will need to set up a Barnes & Noble account to register your Nook.
- Be sure to charge your new Nook for at least three hours before attempting to turn it on and register it.
- Once the Nook is registered, plug it in to your computer.
- Adobe Digital Editions should immediately recognize your reader. If it doesn't, simply close and restart ADE.

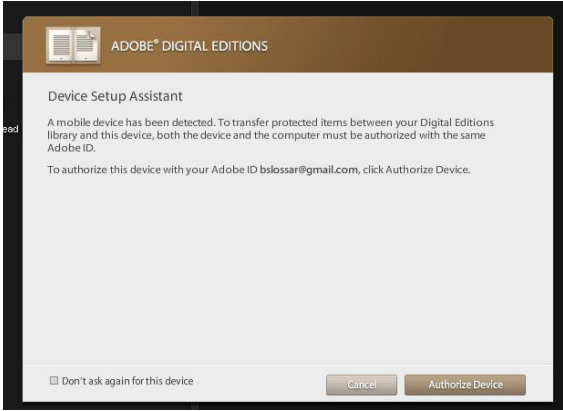

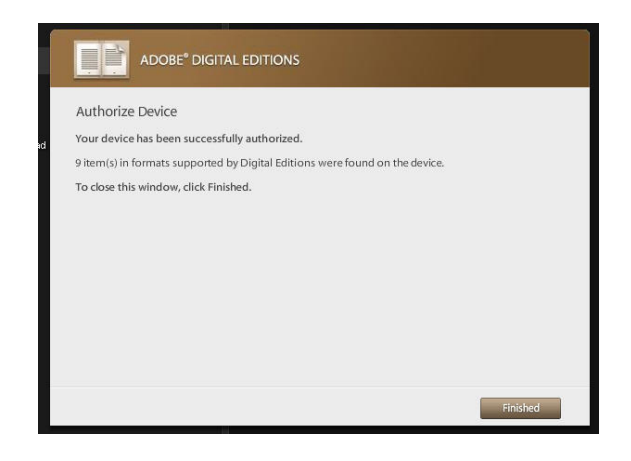

## Sony Reader:

If you regularly use your Sony Reader, you most likely have the required Sony software installed on your computer.

If you own a new Sony Reader, you'll need to install additional software: Reader Library from Sony. The software can be downloaded from: http://ebookstore.sony.com/download/

#### Installing Sony' Reader Library software:

- Select PC or Mac software.
- $\blacktriangleright$  Run the installation wizard.
- Authorize your reader with Adobe Ditial Editions.

Nook users do not need this software.

#### Checking out an eBook:

Visit the site: http://nh.lib.overdrive.com

#### Sign into the site:

▶ Click on "My Account" and find your library to sign in with your card number.

#### Browse for eBooks:

 $\triangleright$  Browse the ebook showcase collection or find more ebook collections on the left sidebar.

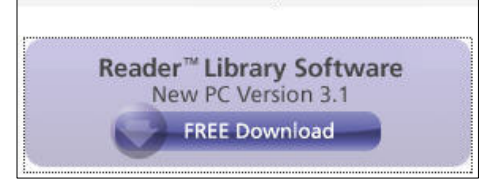

Download Reader Library 3.1 for PC

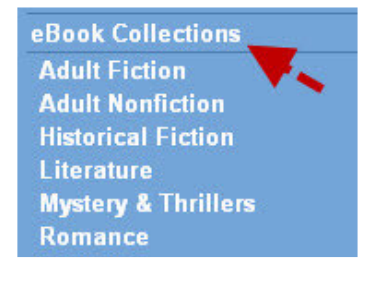

| Home | My Account | My Cart

## Advanced Search gets you all available eBooks!

Sometimes the best way to browse this site is by searching!

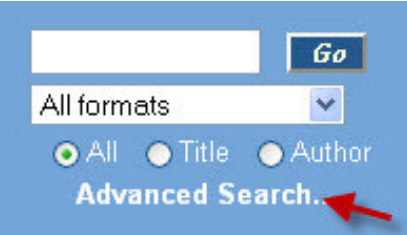

Change the format to "EPUB."

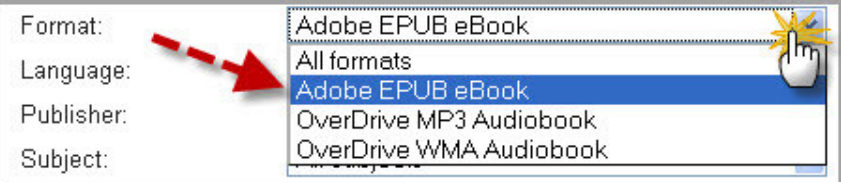

▶ Browse available titles only...

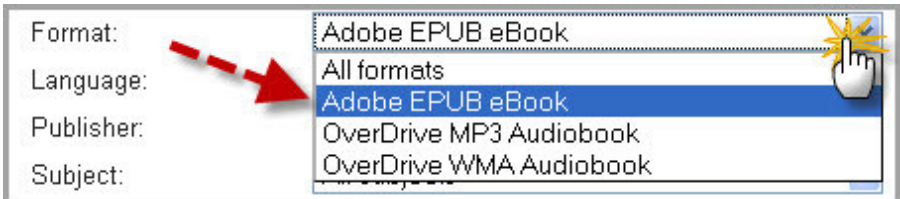

Your cart:

▶ Add an available eBook to your cart...

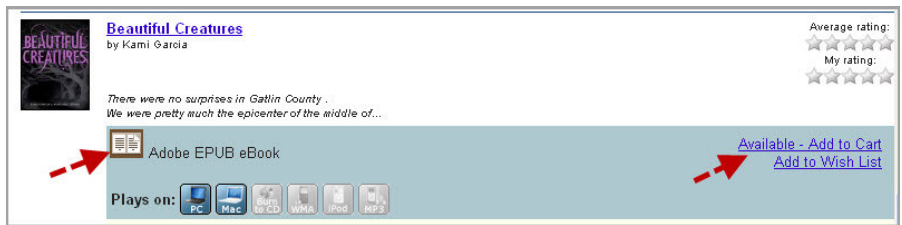

# Checking out:

Proceed to checkout.

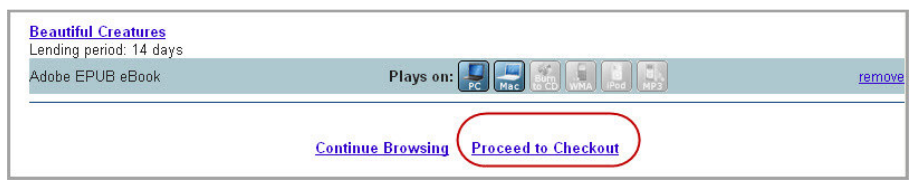

▶ Confirm your checkout...

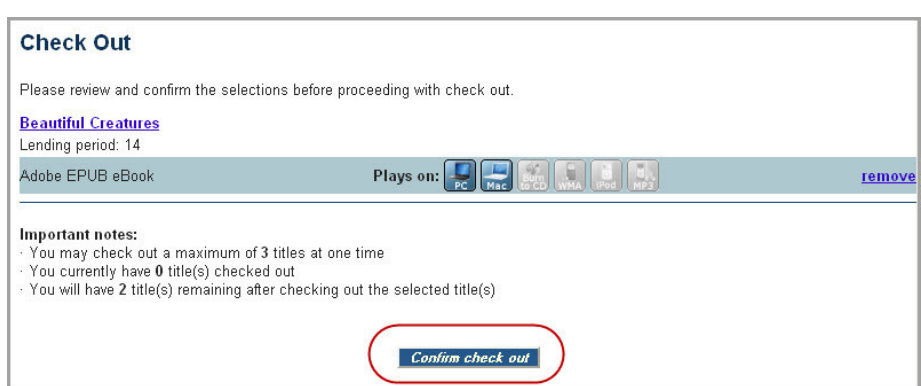

#### Download the eBook:

This is an easy area to make a mistake. It seems counterintuitive, but you need to open an eBook, not save the eBook file.

▶ Click on the "Download Book" button.

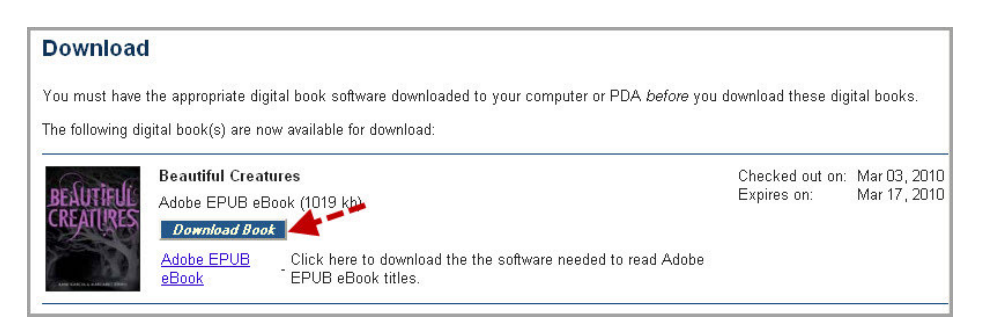

## Nook Users:

If Adobe Digital Editions is not the default program to open the eBook file, click "Browse."

#### Sony Reader Users:

If Reader Library is not the default program to open the eBook file, click "Browse."

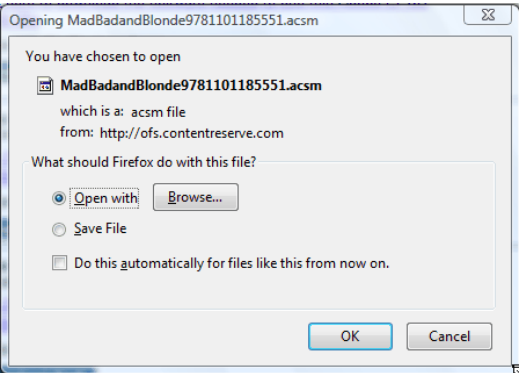

## Nook Users:

 After clicking "Browse," choose Adobe Digital Editions from the list of helper applications.

#### Sony Reader Users:

 After clicking "Browse" choose Reader Library from the list of helper applications.

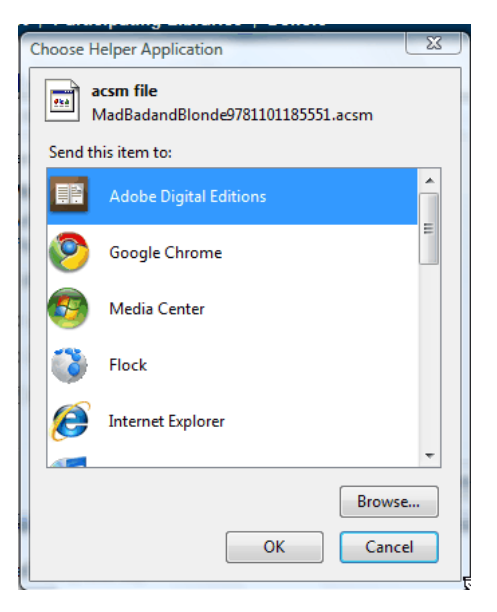

#### Nook Users:

▶ Now, select OPEN the file with Adobe Digital Editions and press "OK."

#### Sony Reader Users:

▶ Now, select OPEN with Reader Library and press "OK."

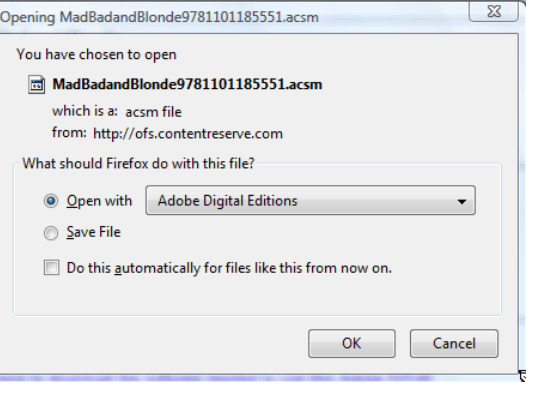

#### Nook Users:

 ADE will open and the file will start downloading.

#### Sony Reader Users:

 Reader Library will open and the file will start downloading.

This happens very quickly!

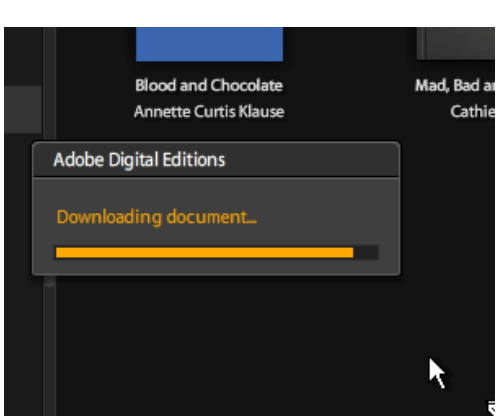

#### Nook Users:

- The new eBook will probably open in full book view.
- Click on the small Library View icon in the upper left corner of the program.

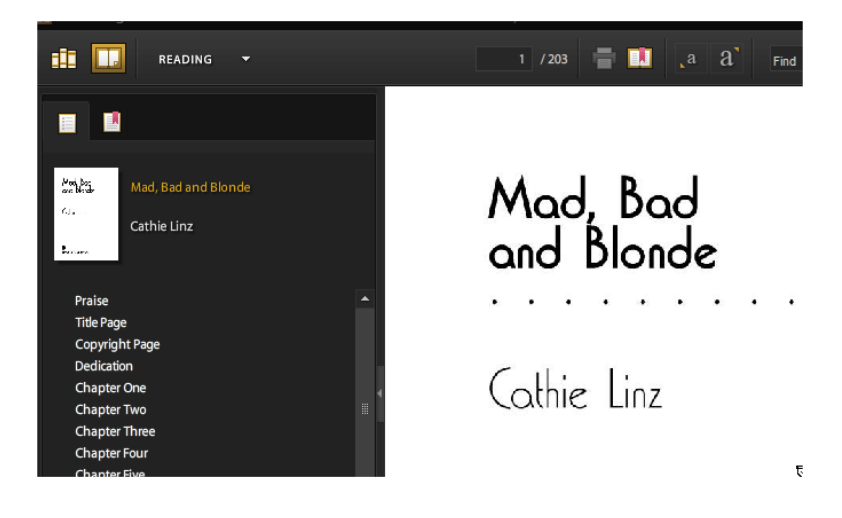

 Click, hold, and drag the eBook from the Library View panel to your Nook icon on the left sidebar of the program.

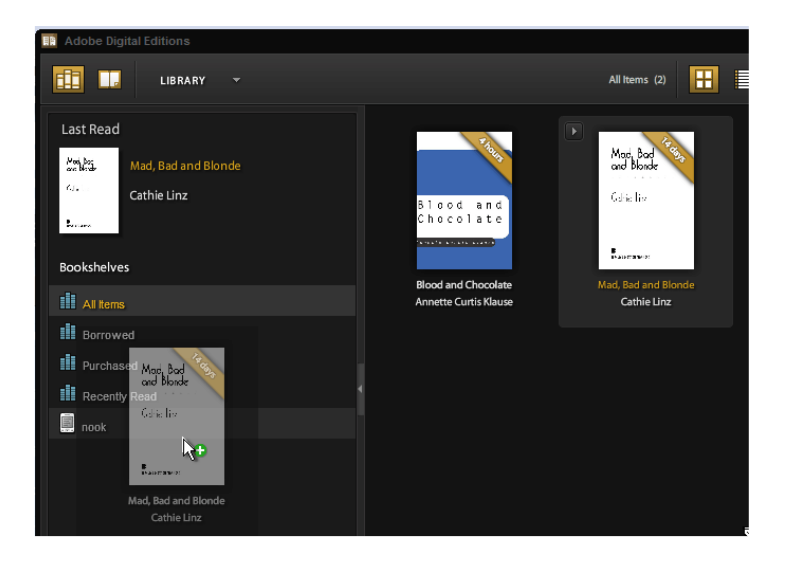

## Sony Reader Users:

 Look at the left sidebar of the Reader Library software. Click on "Reader" and see that the title has been transferred to your reader!

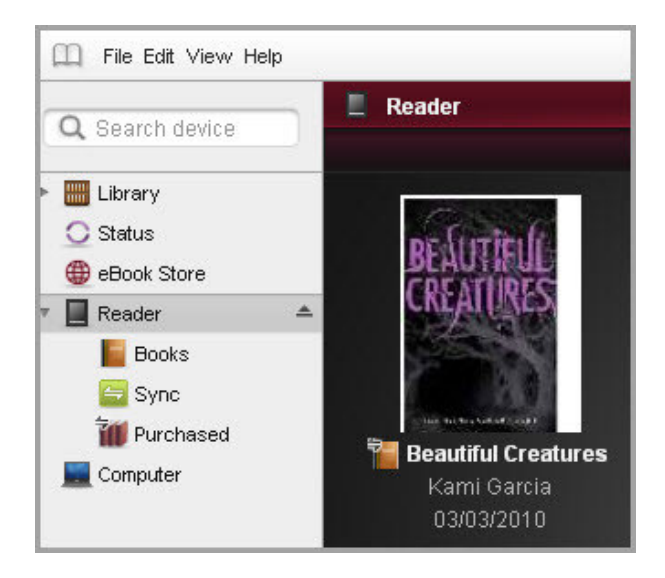

#### Safely remove the Sony Reader

- It's good practice to safely remove the Sony Reader before disconnecting the cable.
- Notice the small "Eject" button next to "Reader" on the sidebar of the Reader Library software?
- Click that small eject button to safely remove the reader.

## Safely remove the Nook:

- It's good practice to safely remove any device from your computer.
- From the task bar at the bottom of the computer screen, find "Safely Remove Hardware" and click on the icon.
- Click on your Nook. (In this case, "USB Mass Storage Device.")

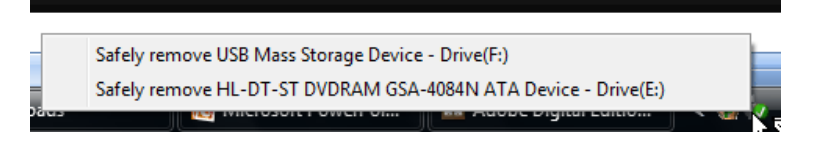

The Nook is safe to disconnect from your computer.

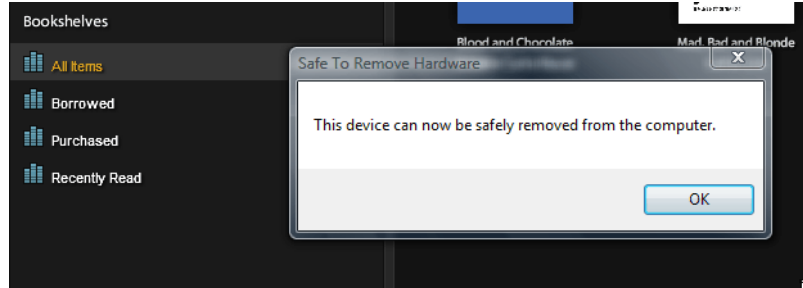

#### Finding the borrowed eBooks on the Nook

- On your Nook, the eBooks checked out from your public library are found under "My Documents."
- You may need to look for new content to see the newly added eBook. (From the Nook >> My Library >> Check for new content.)

#### Returning the eBook

- You will have 14 days to enjoy your eBook. After 14 days the eBook will be automatically returned to the collection.
- If you finish the title before then, reconnect the Nook to the computer used to originally download the eBook, open Adobe Digital Editions, select the title, click on the small drop down arrow, and return the checked out item.

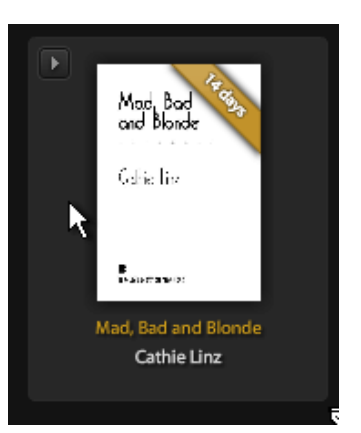

Enjoy the eBooks from your public library!